# **Lun-25. Working with the website lun.ortus.io**

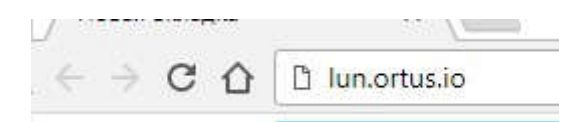

## Open website: lun.ortus.io

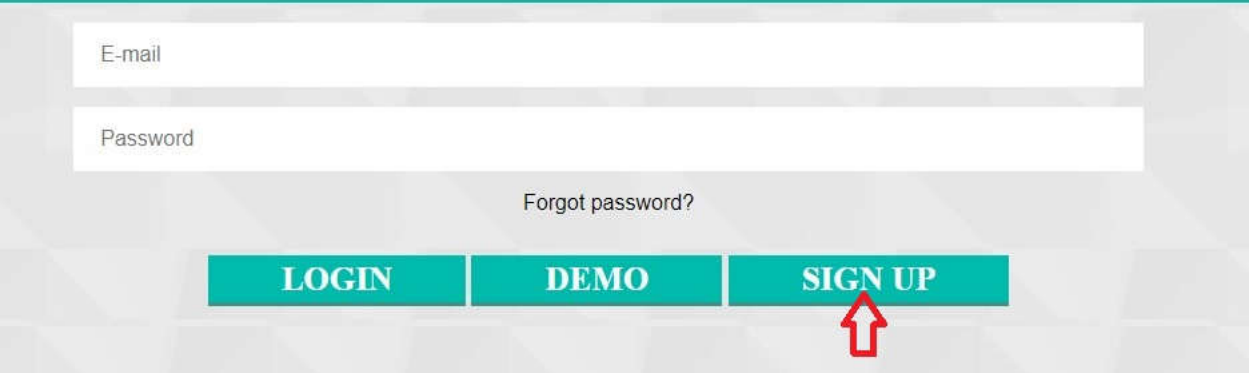

#### Click the sign up button

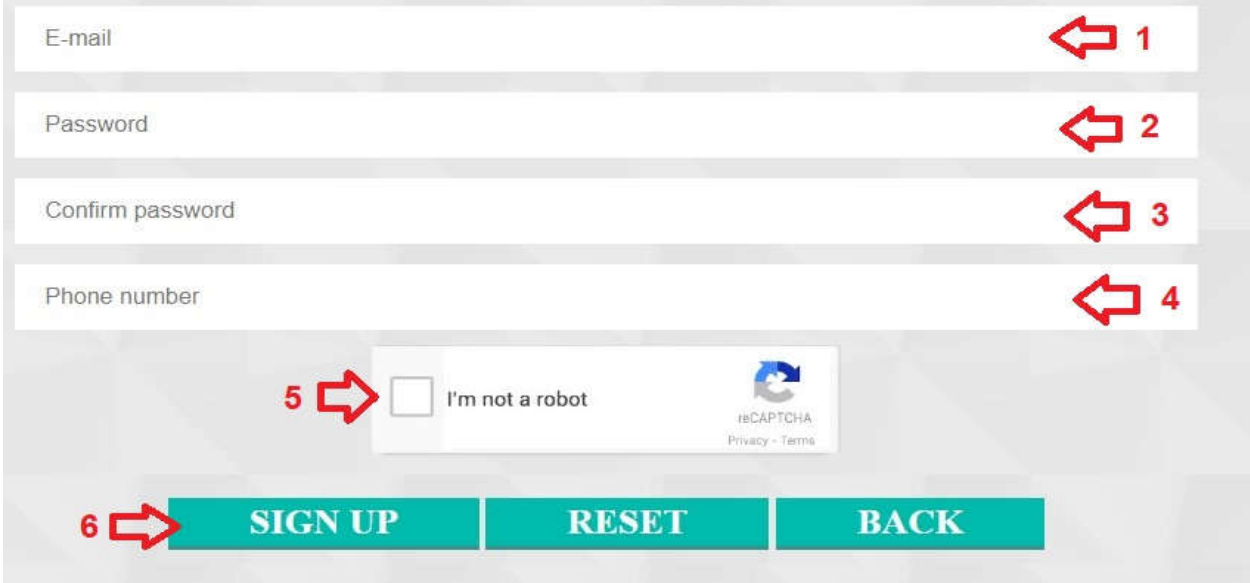

- 1. Enter your email address
- 2. Enter the password
- 3. Retype the password
- 4. Enter your contact phone number
- 5. Set the option to confirm that you are not a bot.
- 6. Click the registration button and check your mailbox

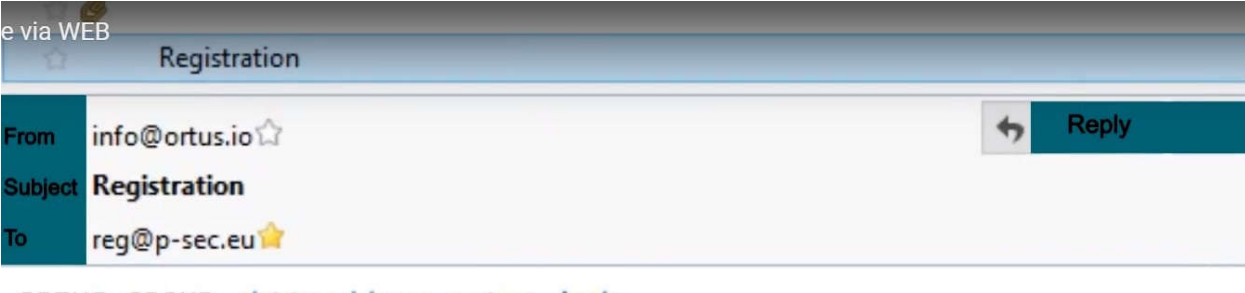

```
ORTUS GROUP <http://www.ortus.io/>
```

```
Please confirm your account by clicking this link
<http://lun.ortus.io/Account/ConfirmEmail?userId=88&
token=SUVTZYQHUyqNEznB1wwbFH<mark>\mtQhbg</mark>A2erLHOiLMCE5ZXzrjgapEzpj38vn3kPYi
%2B%2BILYqoKewuRlYNaFmLcHYYzRd1KFS6oDPSAiqOisqKFu8g%2Fbo1bOWRz34CA%3
orgive us a call at (650) 240-2762.
5624 California street, San Francisco, CA 94121
```
## 7.

Click the link in the email that will come to your inbox.

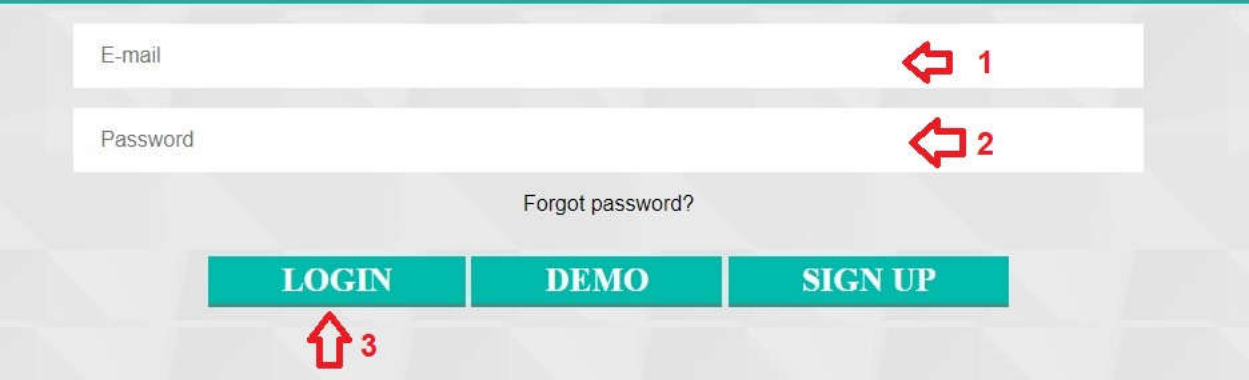

- 1. Enter email address of your mail which was used at registration
- 2. Enter the password you used when registering
- 3. Click the "Login" button to enter the site

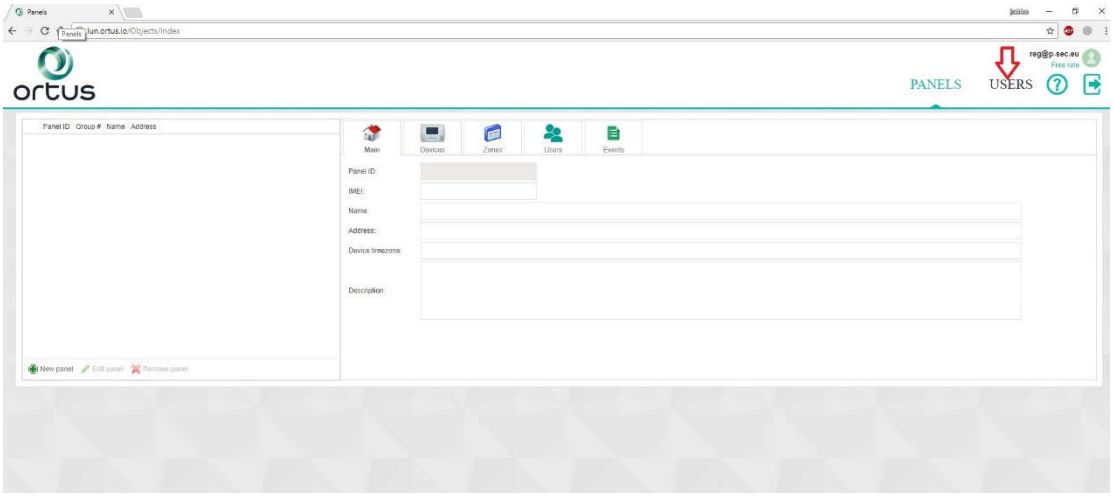

Click "User" to go to the "User" section

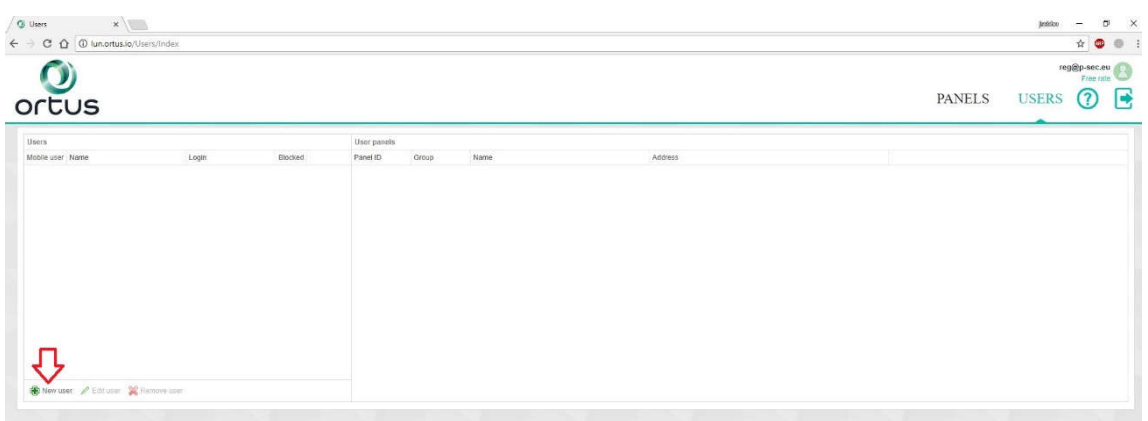

## To add a user, click "New user"

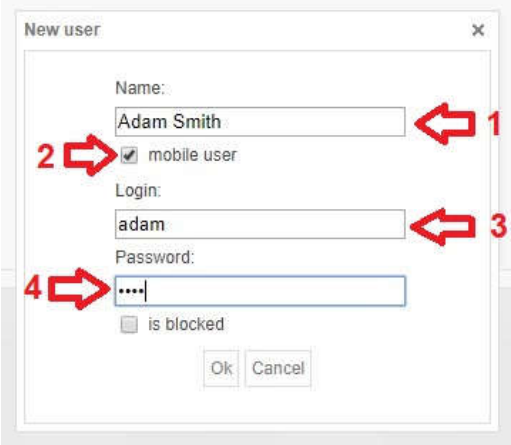

- 1. Enter the first and last name of the user
- 2. Set the option if the user will use the mobile application
- 3. Enter the login of the user of "Phoenix-MK" application
- 4. Enter the user password of the "Phoenix-MK" application and press "ok"

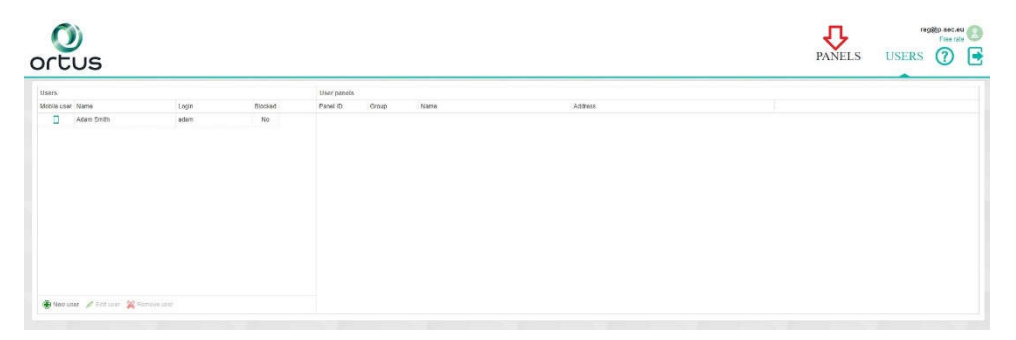

Click "Panels" to go to the object creation section

| ortus                                                                                                    |                                                                                               |                                            |                         |            |             |  | <b>PANELS</b> | USERS ? | $\cdot$ $\bullet$ |
|----------------------------------------------------------------------------------------------------|-----------------------------------------------------------------------------------------------|--------------------------------------------|-------------------------|------------|-------------|--|---------------|---------|-------------------|
| Panel ID: Orcup # Name Address -                                                                                                    | 滯<br>Main:<br>Panel ID:<br><b>MEL</b><br>Name.<br>Address.<br>Device Imagene:<br>Description: | $\frac{\text{mod}}{\text{mod}}$<br>Devices | $\blacksquare$<br>Zoned | 皛<br>titom | B<br>trion: |  |               |         |                   |
| $\begin{picture}(180,10) \put(0,0){\vector(1,0){100}} \put(10,0){\vector(1,0){100}} \put(10,0){\vector(1,0){100}} \put(10,0){\vector(1,0){100}} \put(10,0){\vector(1,0){100}} \put(10,0){\vector(1,0){100}} \put(10,0){\vector(1,0){100}} \put(10,0){\vector(1,0){100}} \put(10,0){\vector(1,0){100}} \put(10,0){\vector(1,0){100}} \put(10,0){\vector(1,0){100}}$ |                                                                                               |                                            |                         |            |             |  |               |         |                   |

Click "New panel" to create the object

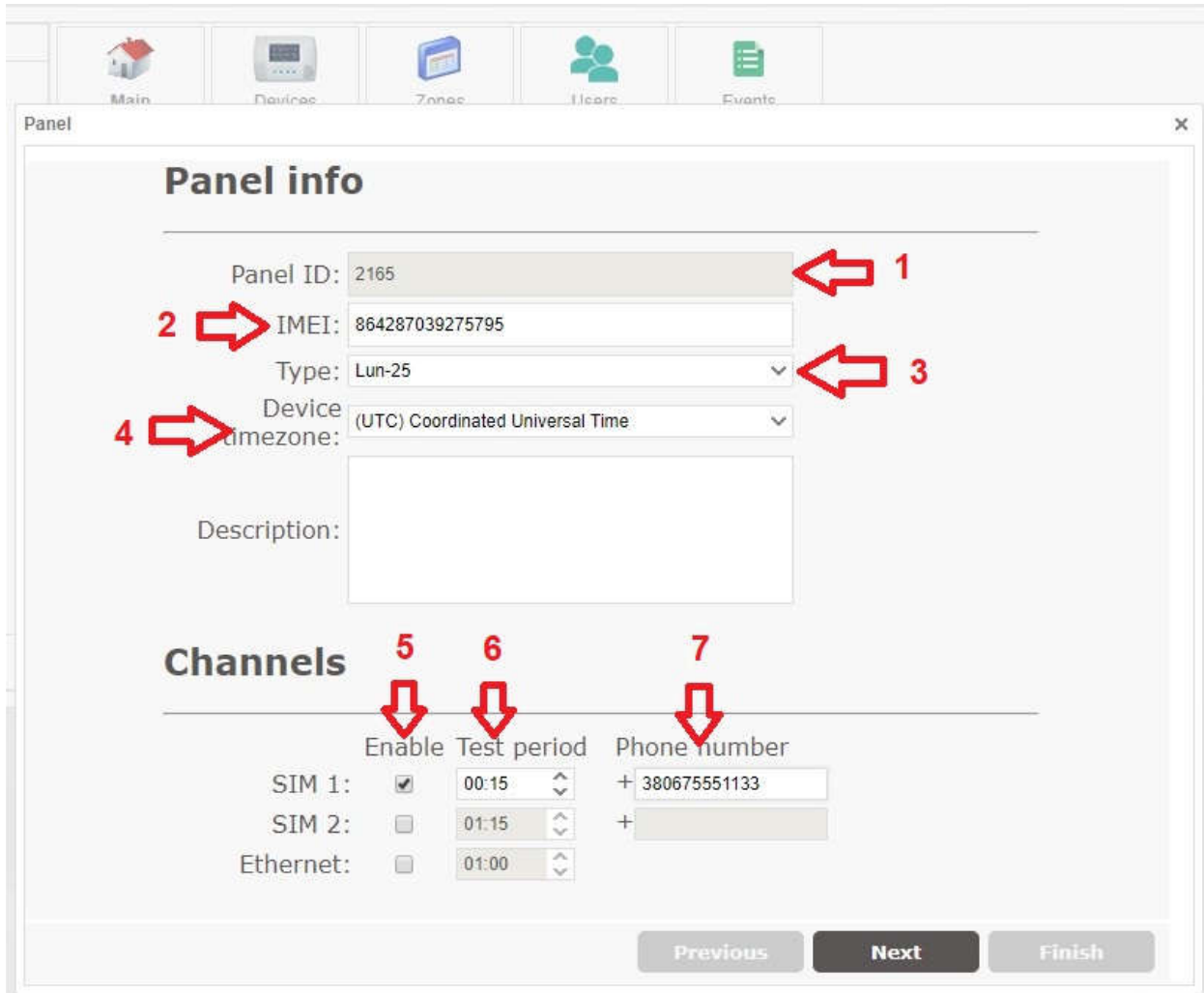

- 1. The object number. Assigned automatically.
- 2. Enter the IMEI that was received in the "Configurator 11" program

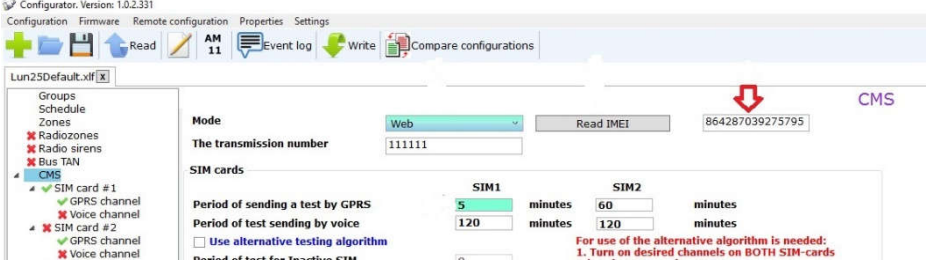

- 1. Select the Lun-25 device type
- 2. Choose your time zone.
- 3. Activate the channel type o your device is working on
- 4. Set the testing period for the object

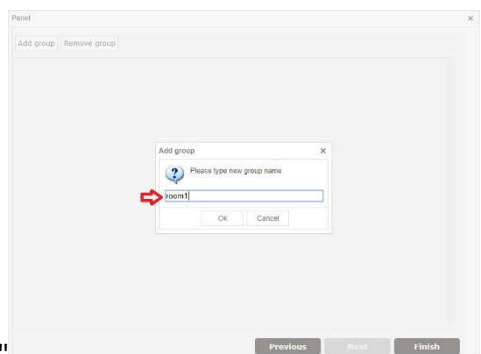

5. Enter the phone number of the SIM card and click "Next"

Enter the name of the group / partition that combines several zones / sensors and click "Ok"

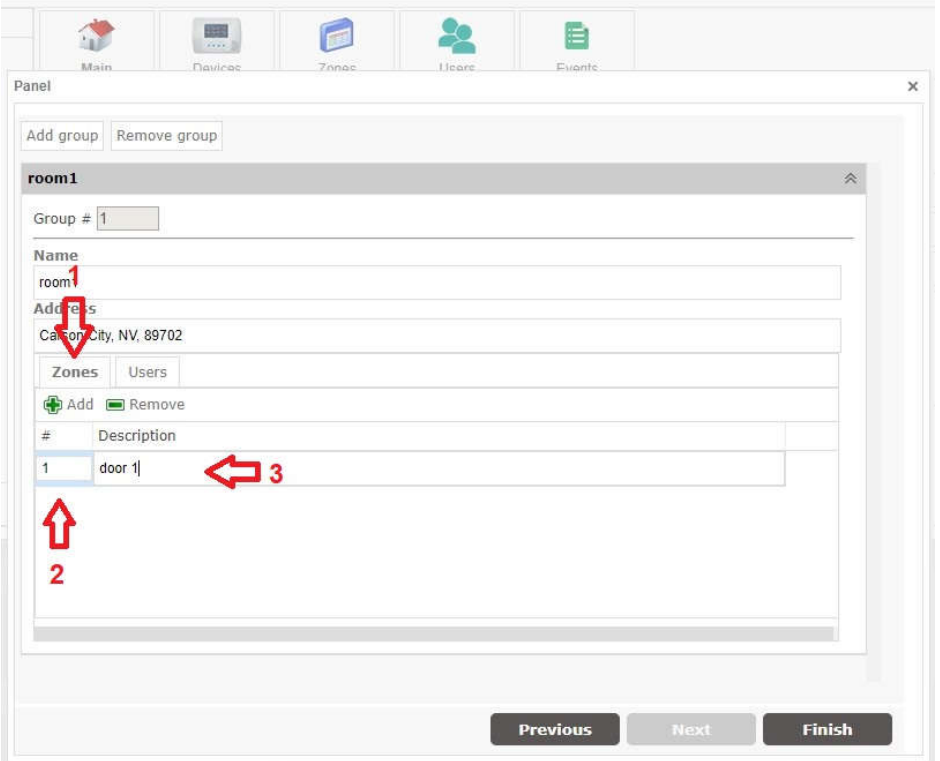

Select the "Zones" tab

- 1. Click on "Add"
- 2. Enter the zone number
- 3. Enter the name of the zone

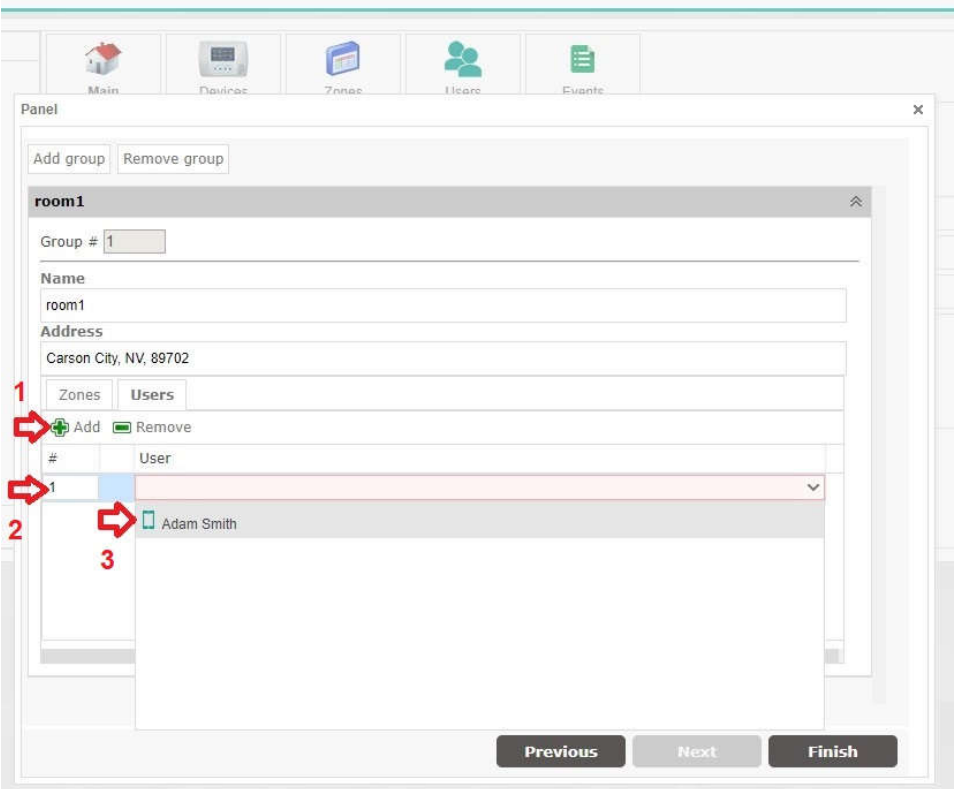

Select the "Users" tab

- 1. Click on "Add"
- 2. Enter the user number
- 3. Select the user from the drop-down list and click "Finish"

Disconnect the configuration cable from the control panel and restart the power. And go to the "Events" section

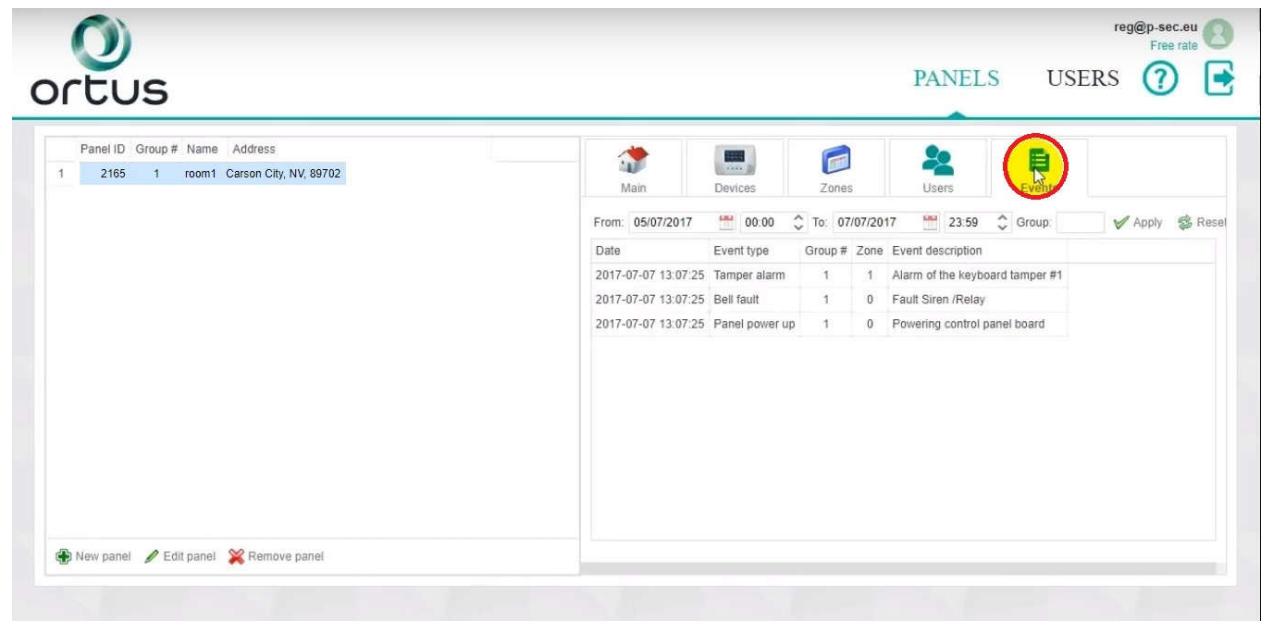